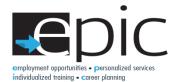

# **Hot Spot Instructions**

# **Package Contents**

Your package contains the following items:

- Verizon Jetpack® 4G LTE Mobile Hotspot AC791L
- Preinstalled SIM card
- Removable lithium ion battery
- Wall/USB charger
- Universal charging cable
- Verizon Wireless brochures

# Meet Your Jetpack

Before you connect your Jetpack, familiarize yourself with the Jetpack display, icons, buttons, and connectors.

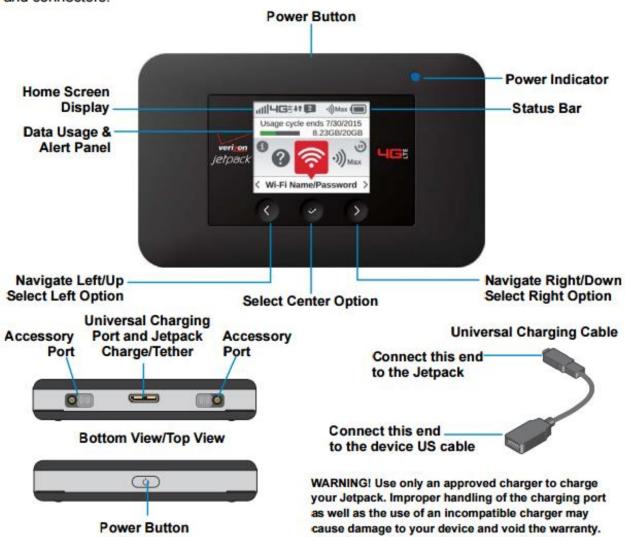

## **Operation Status**

| Operations      | Actions                                                                                             |
|-----------------|----------------------------------------------------------------------------------------------------|
| Power On        | To turn ON, press and hold the <b>Power</b> button for 2 seconds.                                   |
| Power Off.      | To turn OFF, press and hold the <b>Power</b> button for 3 seconds.                                  |
| Display Wake-Up | When the display is on, the first quick press of the <b>Power</b> button puts the display to sleep. |
| Power Indicator | When the Jetpack is powered on, the Power Indicator light will blink.                               |

#### **Jetpack Home Screen**

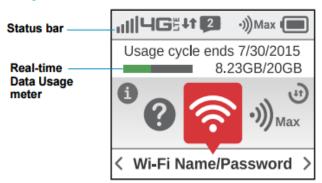

- Use the status bar to monitor network signal strength, data activity, roaming, messages, connected devices, universal charging, and battery life.
- Use the Real-time Data Usage meter to monitor current data usage and billing cycle schedule.
- Use the navigation buttons to scroll to the desired menu option.

#### **Jetpack Display**

#### **Display Indicators**

| STATUS ICONS     |                                                                                                    |  |
|------------------|----------------------------------------------------------------------------------------------------|--|
| attl             | Network Signal Strength Indicator.                                                                      |  |
| 4 <b>G</b> 5     | Network Technology Indicator displays when you are connected to the 4G LTE network.                     |  |
| 11               | Activity Indicator appears when data is being transferred between the Verizon network and your Jetpack. |  |
| _                | Roaming Indicator appears when you are roaming.                                                         |  |
| 2                | Message Indicator appears when you have unread Verizon system messages.                                 |  |
| • <b>)))</b> Max | Connected Device Indicator displays the number of devices connected to your Jetpack.                    |  |
| *                | Tethered Mode Indicator displays when your Jetpack has a tethered connection.                           |  |
|                  | Battery Indicator displays the remaining battery charge and battery charging status.                    |  |

| CAROUSEL ICONS |                                                                           |  |
|----------------|---------------------------------------------------------------------------|--|
| <b>⊚</b>       | Wi-Fi. View Wi-Fi Name/Password.                                          |  |
| •)))5          | Connected Devices. View currently connected/blocked device details.       |  |
| ெ              | Data Usage. View data usage and billing cycle details.                    |  |
| <b>⇔</b> 。     | Settings. View /change basic Jetpack and Wi-Fi settings.                  |  |
| 15             | Universal Charging. Displays the universal charging status.               |  |
| P)             | Software Update. View the current software version and check for updates. |  |

| CAROUSEL ICONS |                                                         |  |
|----------------|---------------------------------------------------------|--|
| <b>5</b> 2     | Messages. View/delete system messages.                  |  |
| 1              | About Jetpack. Displays device details/Internet status. |  |
| ?              | Help. Displays help, tips and advanced features.        |  |

| SIM ICONS                                                                                                    |                                                                         |  |
|----------------------------------------------------------------------------------------------------|-------------------------------------------------------------------------|--|
| ×<br>SIM                                                                                                    | No SIM. The Jetpack does not detect a SIM card.                         |  |
| SIM                                                                                                    | SIM Locked. You must enter a PIN to unlock the SIM and use the Jetpack. |  |
| ?                                                                                                    | SIM Error. The Jetpack cannot read the SIM that is installed.           |  |
| SIM Blocked. The wrong PIN was entered too many times. Contact customer service to get the code to unblock the SIM. |                                                                         |  |
| SIM Rejected                                                                                                    | The Jetpack can read the SIM, but the network rejects it.               |  |

# Connecting the Hot Spot to the Laptop

Your laptops should automatically connect to the Hot Spots every time they are turned on. If the Hot Spot does not automatically log in, you will have to follow these steps to re-connect the Hot Spot with the laptop.

#### **View the Number of Devices Connected**

Each Hot Spot can only be connected with 15 devices, so if you have more than one Hot Spot at your location you will have to determine which Hot Spot has the fewest devices connected and use that one. To determine how many devices each are connected with, do the following:

- 1. Verify the Hot Spot is powered on.
- 2. Open the **Connected Devices** \*\*) menu.

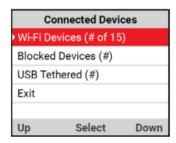

3. View Wi-Fi Devices (highlight in red above).

### Finding the Hot Spots Wi-Fi Name/Password

- 1. Verify the Hot Spot is powered on.
- 2. Go to the Wi-Fi icon.

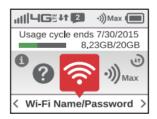

3. Click the center checkmark. Then your Wi-Fi Name / Password will appear

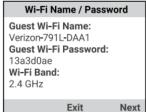

4. You will need this info to connect your laptops to the hotspot.

# Connecting the Laptop to the Hot Spot's Wi-Fi if it doesn't Automatically Connect

- 1. Click on the Internet Connection Icon.
- 2. Find the name that was provided on the hotspot and click it, then click connect.

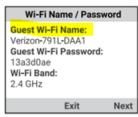

**3.** A box will appear above the Connection Icon asking for the password.

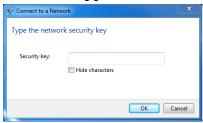

4. Enter the password that appears on the hotspot and click ok.

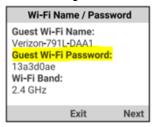

5. The final box will appear, set network location as public network.

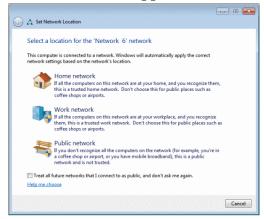

6. You are now connected to Wi-Fi through the Hot Spot.